## **Why are Time Lines Important?**

We all know how difficult it is for young children to understand the concept of time. You can create a time line that shows them how much time passes between events. But it's not just the very young who benefit from the use of time lines, we all need them. Who can really understand the amount of time that dinosaurs were on the earth, or remember the battles of the Civil War, the steps in the metamorphosis of a frog, or when the light bulb was invented? Looking at a time line reminds us. Using a program like Tom Snyder Production's *TimeLiner* makes it easy, but you can also create them with Microsoft *Office* or *AppleWorks.* You can make a banner time line that wraps around the room or condense it into a page or two that you can easily use for reference. You can also make the time line look like a chart, a list, or even a slide show.

## **Notes:**

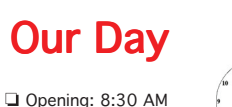

Dismissal: 3:15 PM Closing: 3:00 PM **Math: 2:15 PM** Recess: 1:15 PM Science: 12:45 PM Social Studies: 12:15 PM □ Recess: 11:45 AM Lunch: 11:15 AM **D** PE: 10:45 AM **Music: 10:15 AM** Reading: 9:15 AM Spelling: 8:45 AM

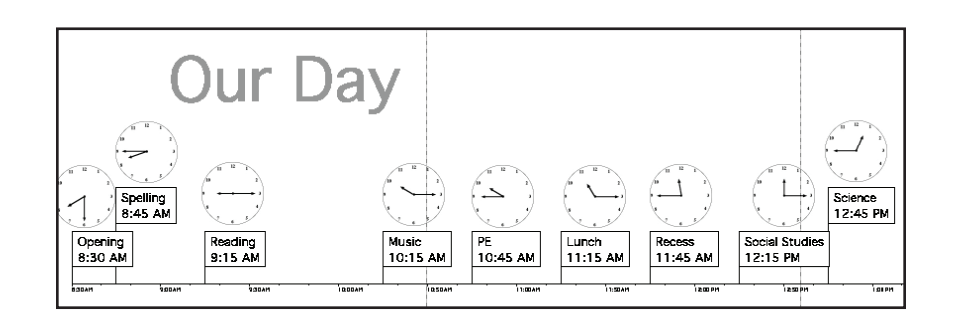

Janet Caughlin janet\_caughlin@mac.com 406 Chapel Hill Drive Elkhorn, NE 68022 Cell 402-850-7354 www.workshopbooks.com

# hen They Became States

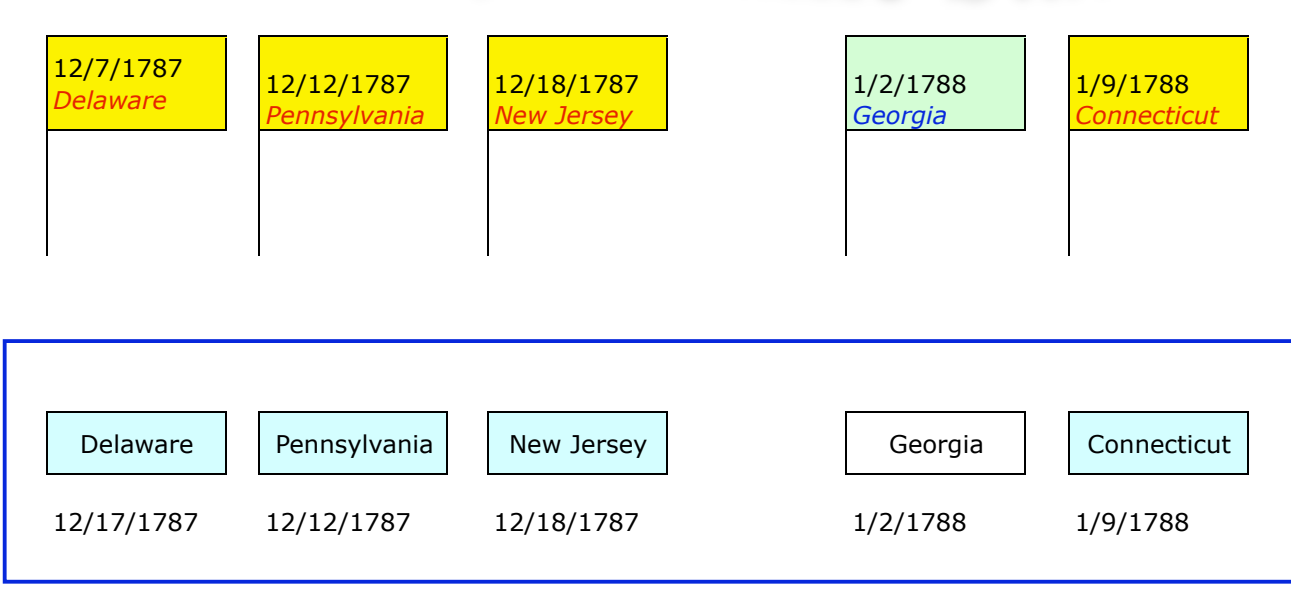

Small, boring, but easier to make than the time line above. Each text item was typed in a cell.

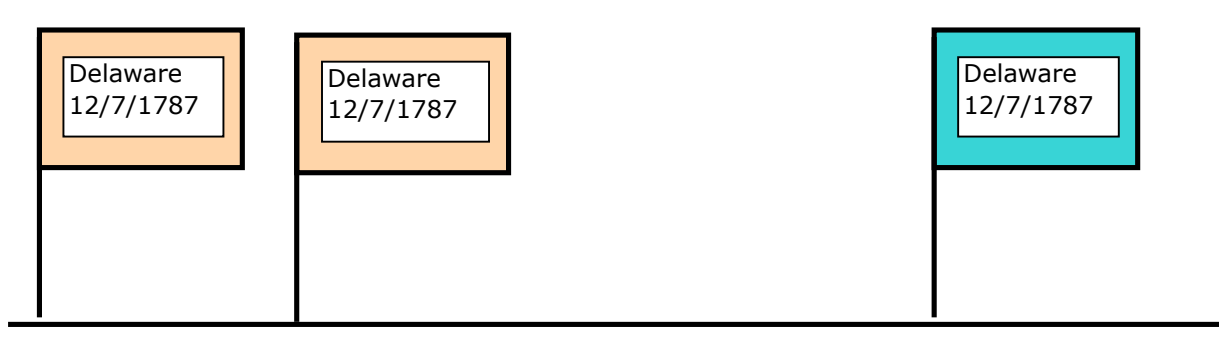

<sup>1787</sup> <sup>1788</sup>

#### **This will be a real pain compared to TimeLiner, but look what you can teach!**

Format one cell by dragging down the row marker line and then filling it with color. Enter the state name and date of entry to the union. To get the state name on a separate line, press Alt Enter (Control Alt Return-Mac) when you're ready for the second line. Change the color of the text if you want. To make the text in the middle of the cell, right-click the cell, choose Format Cells, click the Alignment tab, click Vertical and choose Center. You can center the text horizontally, too. When it looks good, and it is selected, double-click the Format Painter button. Click the other cells and they will be formatted like the first one. It's a good reason to teach Format Painter. To remove the grid lines, click the Tools menu, choose Options. On the View tab click gridlines. Then you can teach them to do borders. Click the "flag" cell with the state name and date, click the Borders button on the Formatting toolbar. Choose Thick Box

### **Using Excel as a drawing palette can be easier than using the cells in the worksheet as show to the left.**

Excel allows you to have a long page with no margins. Using Auto Shapes to draw a box, Text Box to create text, and the Line tool to draw the flagpole, and then grouping them allows the kids to learn AutoShapes and grouping. They also learn to duplicate and drag an object. Adding the textbox after grouping the flag lets you easily change the

The best part is that you don't have to fight with margins. Excel lets you work to the edge of the page. You can print pages and tape them together and have an awesome timeline to put up in your classroom.